You can either click on the Account Settings > Personal Information or click on Personal Information in the Shortcuts menu on the left side.

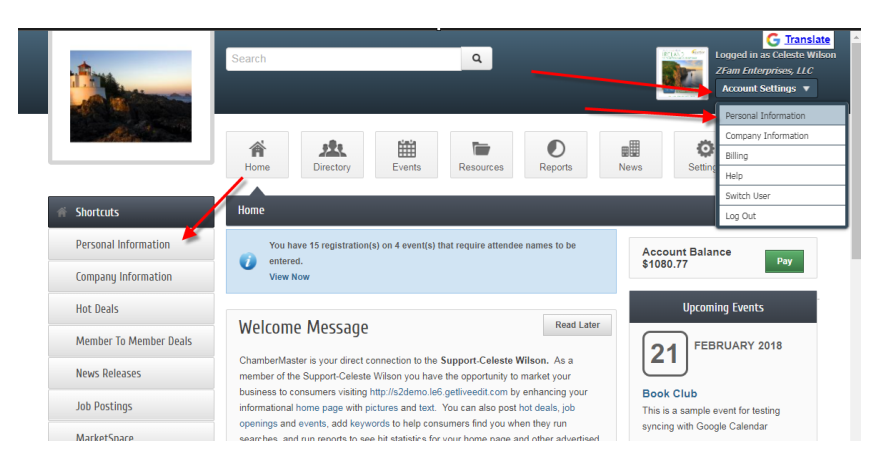

## Edit your profile

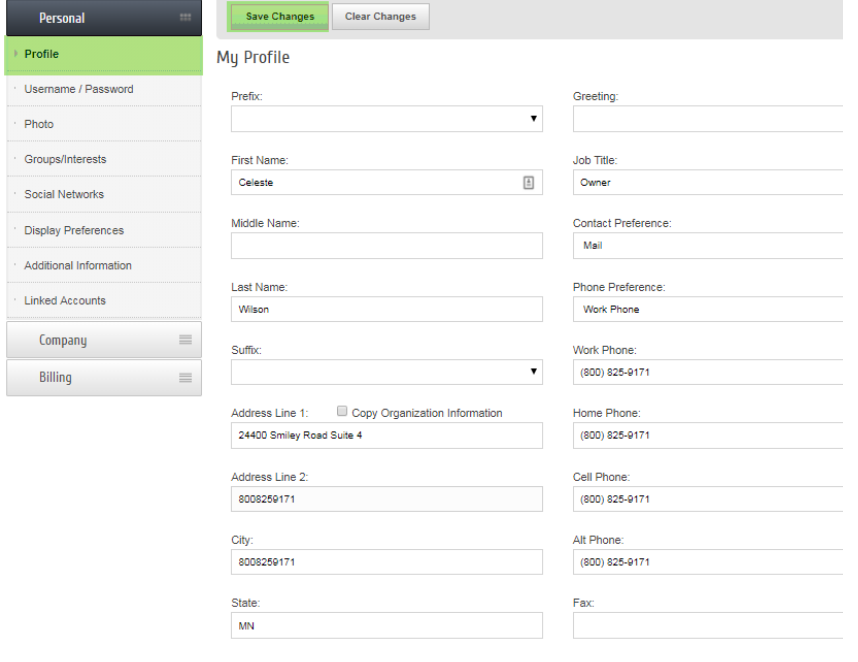

Username/Password

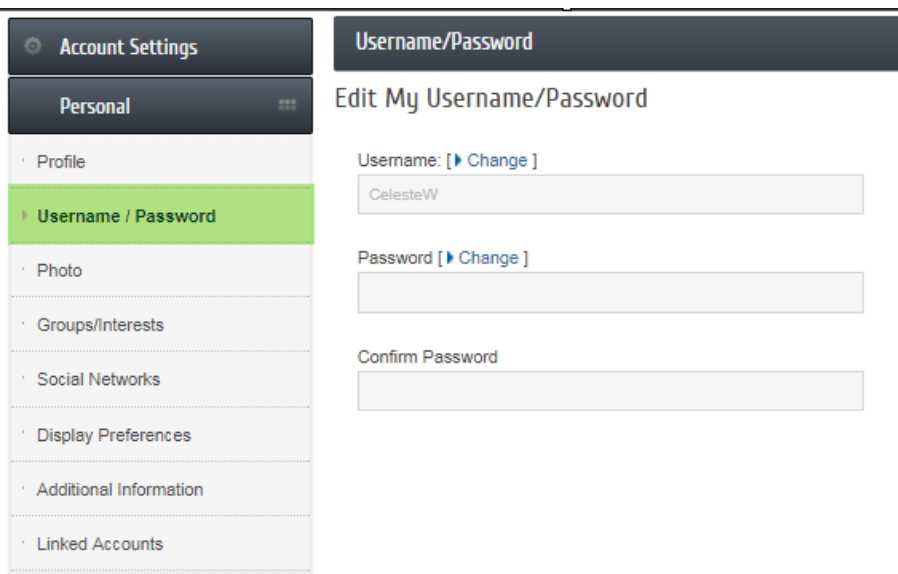

Upload a photo (if you belong to a group and your chamber/association has that group displaying on the website, your photo will be visible there as well)

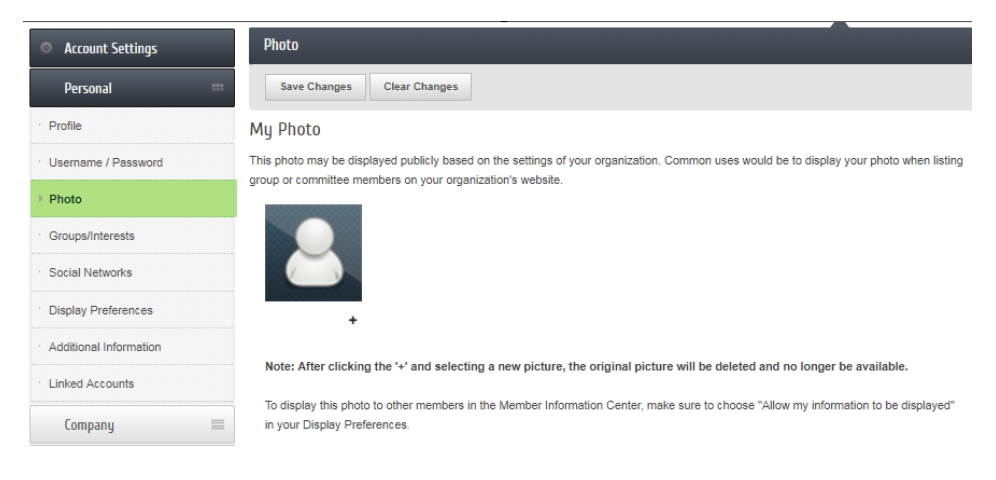

See what groups or interests you are in or would like to sign up for

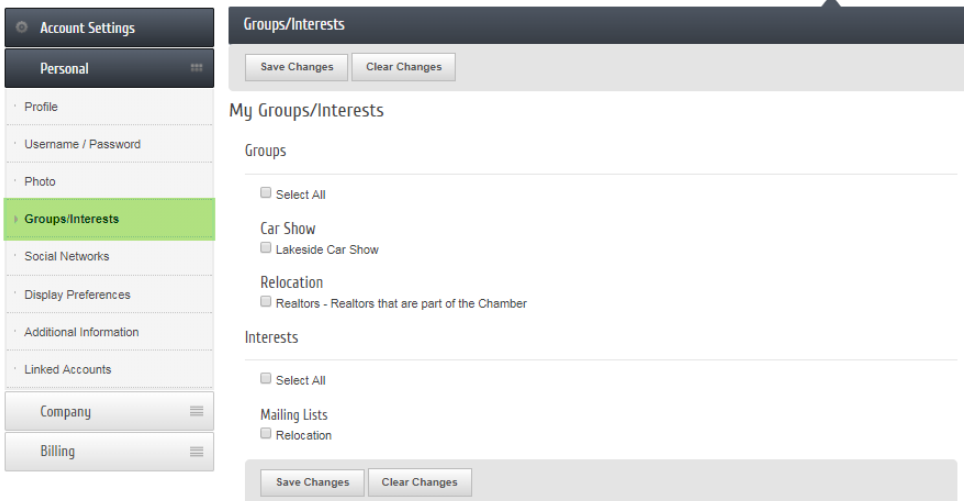

Add your social networks

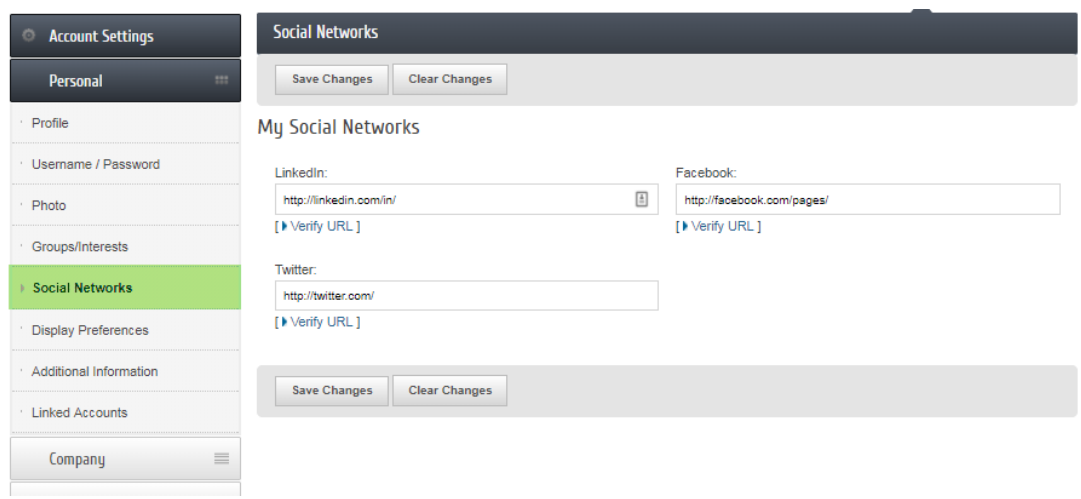

## Edit your display preference (for the online directory or in the MIC)

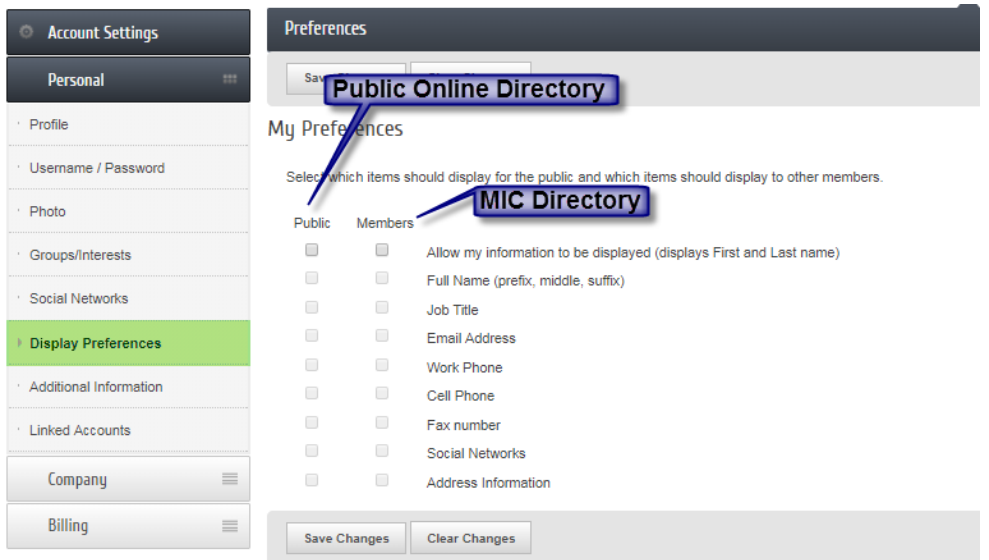

Additional Information (Should the chamber/organization request additional information from you)

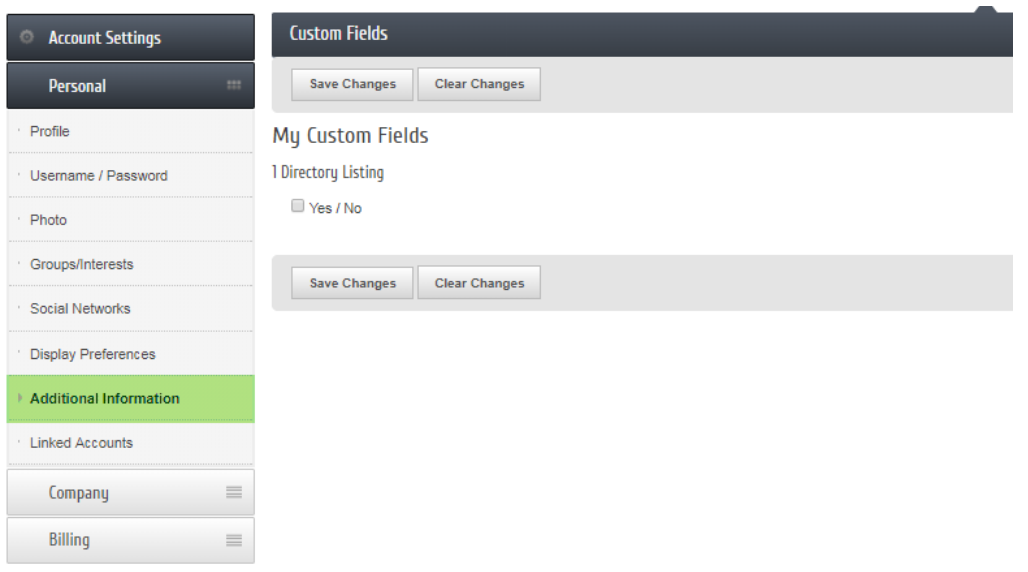

Linked Accounts (you can log into the MIC using Facebook, Twitter, etc.)

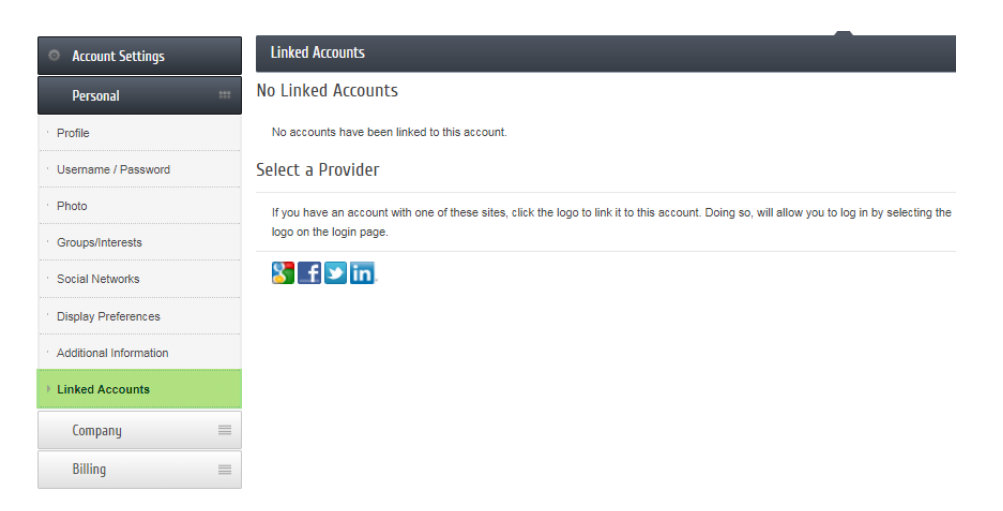

From the login you can login using your linked account.

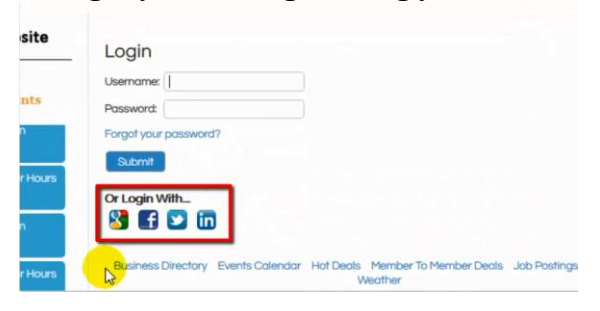